# **SIEMENS**

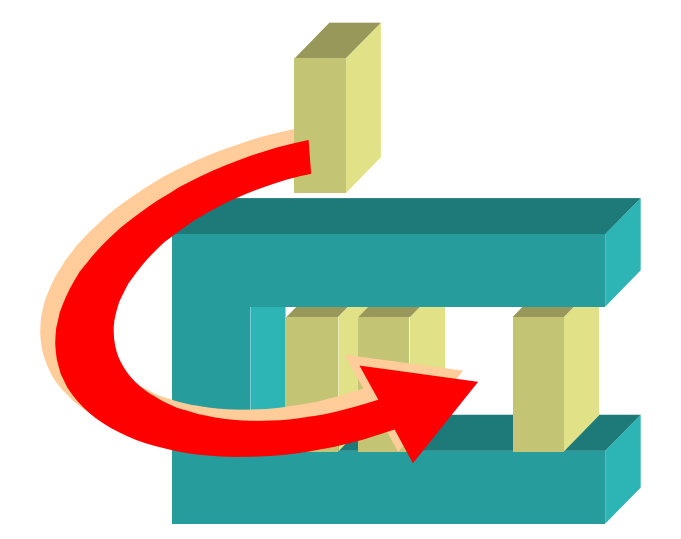

# **MM8000 MP3.10 MAXSYS Intrusion Control Unit**

**Add-on module**

**Installation, Configuration, and Operations guide**

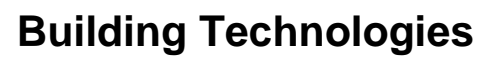

Fire safety & Security Products

Data and design subject to change without notice. / Supply subject to availability. © 2005 Copyright by Siemens Switzerland Ltd

We reserve all rights in this document and in the subject thereof. By acceptance of the document the recipient acknowledges these rights and undertakes not to publish the document nor the subject thereof in full or in part, nor to make them available to any third party without our prior express written authorization, nor to use it for any purpose other than for which it was delivered to him.

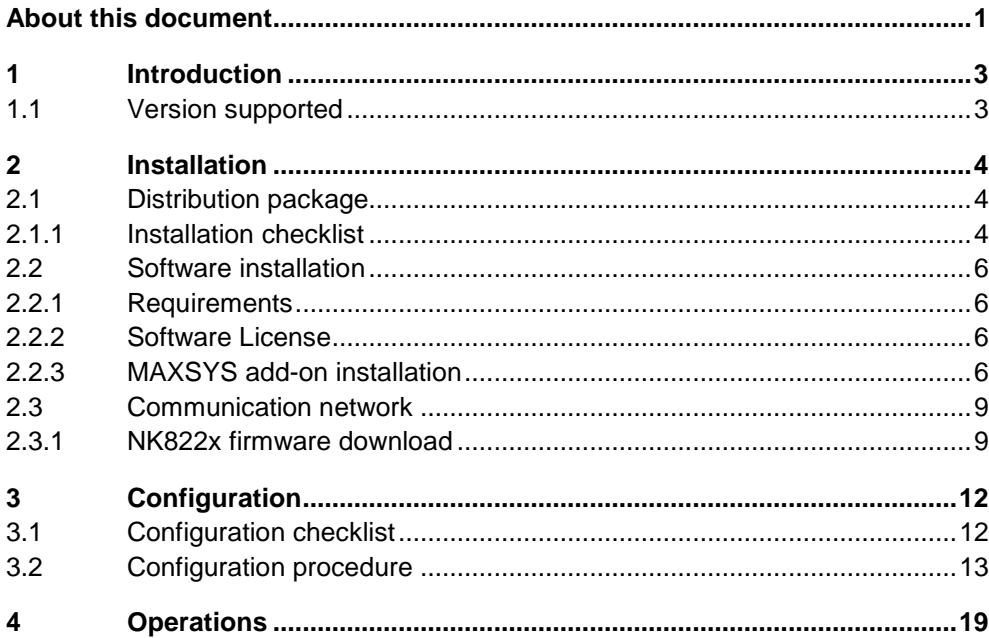

 $\mathbf I$ 

## <span id="page-4-0"></span>**About this document**

#### **Purpose of this document**

This manual is a guide to the installation, configuration, and operations for the MM8000 Management Stations MP3.10 that includes the MAXSYS intrusion control units. It presents the MM8000 MP3.10 'add-on' module for the MAXSYS support.

Individuals performing the operations described in this manual are expected to have prior expertise and training in the field of safety and security, at least a mod erate level of familiarity with the Siemens Building Technologies product line, and experience with the installation, configuration, and commissioning of security man agement systems.

#### **Modification index**

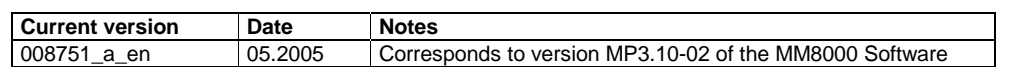

#### **Reference documents**

This paper is part of the general DMS8000 technical documentation set that in cludes the documents listed here below.

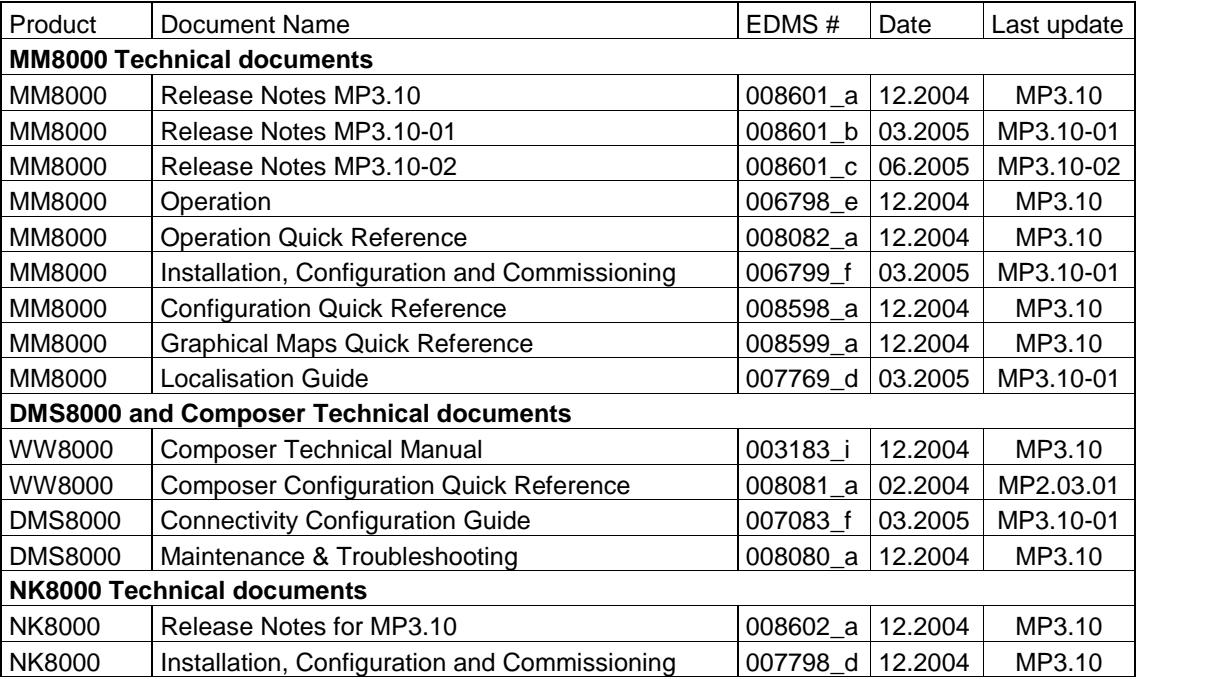

The most recently released technical documentation for customers can be found in the Electronic Documentation Management System (EDMS) in the Siemens Intra net at the following address: <http://intranet.sbt.siemens.com/fsp>

- Choose 'Documentation (EDMS)' in the 'Go direct' drop-down.
- Select 'All documents' from the menu at the upper left of the screen to go to the EDMS interface (Electronic Documentation Management System).
- Enter the EDMS number (for example, enter 008601 for the MM8000 Release Notes) in the 'Document no.' field, and click 'Search'.

**Note:** To see all documents for a product family, use the search tool and enter the product number (for example, MM8000) in the 'Short Name' field.

#### **Operational and safety regulations**

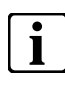

**i** Before beginning work on the MM8000 Management Station for the MAXSYS, you<br>must have read and understood. the Operational and Safety Regulations included in must have read and understood. the Operational and Safety Regulations included in the following documents:

- 007083 DMS8000 Connectivity Configuration Guide.
- 006799 MM8000 Installation, Configuration and Commissioning.
- 007798 NK8000 Installation, Configuration and Commissioning.

#### **Liability disclaimer for damage or injuries**

Before products are delivered, they are tested to ensure they function correctly when used properly. Siemens disclaims all liability for damage or injuries caused by the incorrect application of the instructions, or the disregard of danger advisories. This disclaimer applies in particular to personal injuries or damage caused by:

- Improper and/or incorrect use.
- Disregard of safety instructions in the documentation or on the product.
- Poor maintenance or a lack of maintenance.

# <span id="page-6-0"></span>**1 Introduction**

The MAXSYS is an intrusion security system based on the PC6010 control unit, which can support up to 256 zones (16 on the main board and the rest on PC6108A 8-zone expansion modules) in 32 separate areas.

The user interface is based on the PC6501 panels (max 64), which can guide us ers through the available options according to their access level (basic, advanced, supervisor, or master).

The PC6010 main board comes with 2 programmable outputs, and you can add up to 208 more using PC6204 (4-relay) and PC6216 (16-transistor) modules.

Access control functions can be supported by the MAXSYS system: up to 32 doors, using the 2-door modules PC6820.

The status of the PC6010 system can be monitored over a dedicated and multi point "backbone" network and PC6442 and PC6443 interface modules. Communication to an external system can be encrypted.

#### **MAXSYS integrated into MM8000**

The MM8000 can support the MAXSYS systems over the NK8000 network de vices. Each NK822x serial port can support up to 32 PC6010 units via a PC6442 interface.

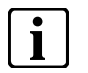

**i** MAXSYS access control functions are not supported by the MM8000.

### **1.1 Version supported**

MM8000 MP3.10-02 with MAXSYS extensions can support the MAXSYS Firmware version 2.11.

# <span id="page-7-0"></span>**2 Installation**

## **2.1 Distribution package**

The M8000 MP3.10 software for the MAXSYS support is distributed as an add-on package, to be installed on the stations including the Composer tool (client-only and FEP stations are therefore excluded) after the standard MM8000 MP3.10 Setup.

The package is named: 'MM8000 - Subsystem extension N. 02 (Maxsys V1.0)'.

#### **Installation kit**

The installation kit includes [\(Fig.](#page-8-0) 1):

- A new Composer default project, used for starting a new configuration.
- The new help files, describing the MAXSYS configuration procedures.
- The new Composer Subsystem Tool (ST) for the MAXSYS models.
- The firmware for the NK822x units, supporting the MAXSYS protocol.
- The 'Poseidon' files, including the definitions of the MAXSYS data structures.
- The Custom Command Timeout, which is possibly required for technical tuning.
- The installation utility: the 'MM8000 ST extension Installation.exe' program.
- The extension name text file; namely: 'MM8000 ST extension Product Name'.

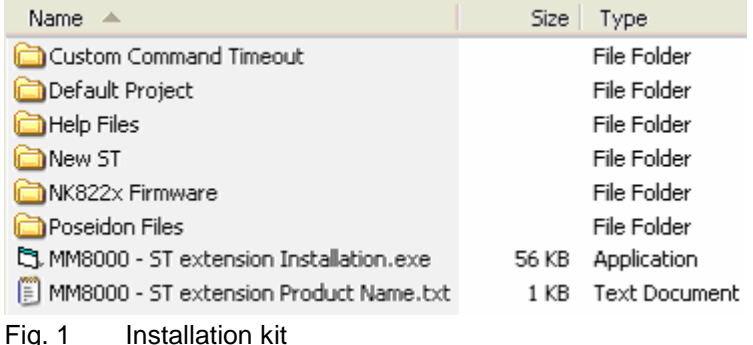

#### **2.1.1 Installation checklist**

#### **ITEMS NEEDED FOR THE INSTALLATION**

- □ The MM8000 MP3.10 Setup kit
- The 'MM8000 MP 3.10 Fix #MP3.10.02
- íThe ëMM8000 Subsystem extension N. 02 (Maxsys V1.0)í installation kit
- $\Box$  The MM8000 hardware key (dongle)
- $\square$  The MM8000 license PAK code (or the REG file that contains it)

#### **INSTALLATION CHECKLIST**

<span id="page-8-0"></span>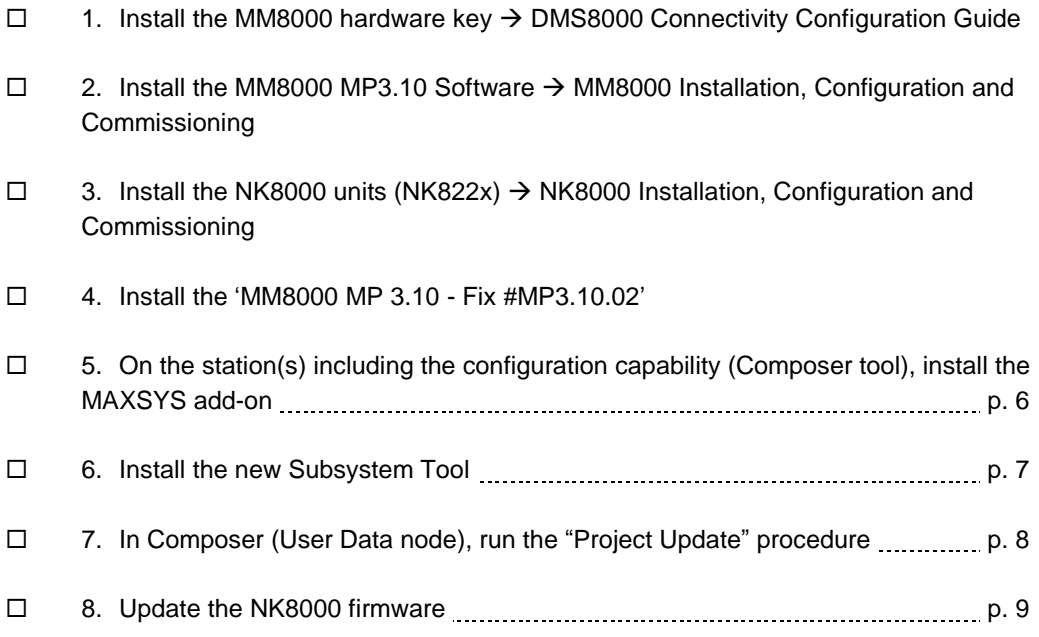

 $\sqrt{5}$ 

### <span id="page-9-0"></span>**2.2 Software installation**

#### **2.2.1 Requirements**

The support for MAXSYS does not add any special requirements to the standard MM8000 MP3.10. Therefore, software and hardware requirements are the same as for the base MM8000 MP3.10 software, as described in the document no. 006799, MM8000 Installation, Configuration and Commissioning, section 4.1.

As far the NK8000 network is concerned, the requirements are described in he document no. 007798, NK8000 Installation, Configuration and Commissioning.

MM8000 MP3.10 must be properly installed before the add-on can be installed. For more information on the MM8000 MP3.10 installation, please see section 4.4 of the mentioned 006799 document.

The MAXSYS add-on package is designed to work with MM8000 MP3.10-02. If you are working with another version, please contact FSP-DMS support to verify its compatibility or the availability of a compatible add-on package.

#### **2.2.2 Software License**

An additional license is required to run the MAXSYS module. On top of the base MM8000 MP3.1 license codes, a specific PAK is therefore needed.

Therefore, the required license includes:

- WW8000 Composer (project configuration and download): Composer License or Service key.
- NS8210 driver: NK8000 connections, indicating the number of NK822x units. This license is required for enabling the network driver and the NK822x units communicating with the MAXSYS control units.
- MM8000 core, no. of subsystems This license should include the number of MAXSYS control units.
- MM8000 core, no. of devices.

This license should include the number of MAXSYS physical objects (detectors, auxiliary and control outputs)

- MAXSYS add-on license
	- $\rightarrow$  Check detailed sales policy for your country

Other licenses, covering more MM8000 options, may or may not be used and they are not related to the MAXSYS support. A detailed description of the MM8000 li cense is given in the MM8000 MP3.10 Release Notes, section 2.2.5.

#### **2.2.3 MAXSYS add-on installation**

The following are the installation procedures for the MAXSYS add-on module.

**1**. Copying files

The add-on installation is quite simple. The installation kit includes the 'MM8000 - ST extension Installation.exe' utility (Fig. 2 [below](#page-10-0)). Just run this program and the add-on files will be copied onto the local hard disk in the appropriate folders.

<span id="page-10-0"></span>

| Name.<br>- 44                          | Size  | Type                 |
|----------------------------------------|-------|----------------------|
| Custom Command Timeout                 |       | File Folder          |
| Default Project                        |       | File Folder          |
| Help Files                             |       | File Folder          |
| New ST                                 |       | File Folder          |
| NK822x Firmware                        |       | File Folder          |
| Poseidon Files                         |       | File Folder          |
| MM8000 - ST extension Installation.exe | 56 KB | Application          |
| MM8000 - ST extension Product Name.txt | 1 KB  | <b>Text Document</b> |

Fig. 2 Starting the add-on installation

**2**. Installing the Subsystem Tool

Composer requires that the tools are installed using s specific procedure. Therefore, a small utility is also launched in order to add the MAXSYS Subsystem Tool (ST) in to the Composer tool set.

The utility shows as illustrated in Fig. 3. Click OK to proceed.

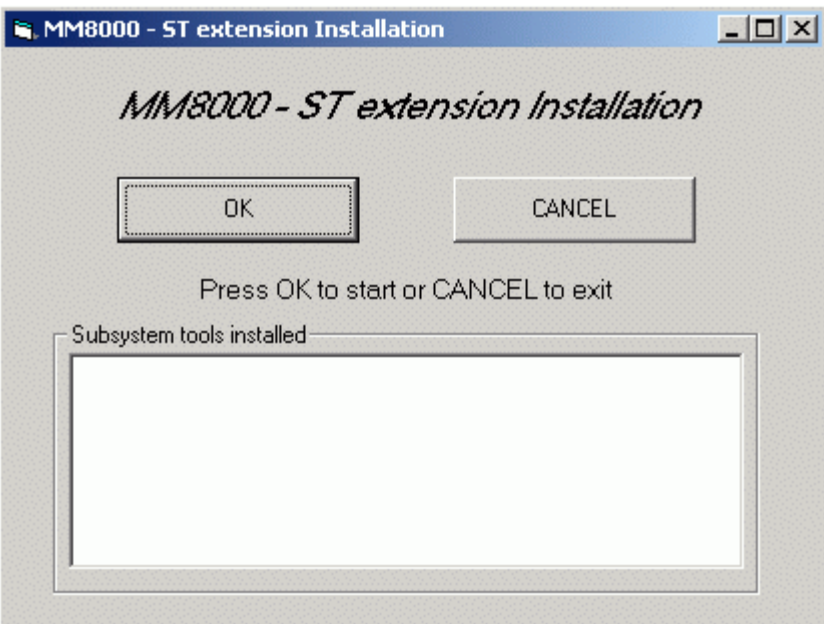

Fig. 3 Installing the MAXSYS Subsystem Tool

In few seconds, the tool is installed in Composer. The name of the new tool ap pears in the list ([Fig.](#page-11-0) 4). At this point, click Exit to quit.

<span id="page-11-0"></span>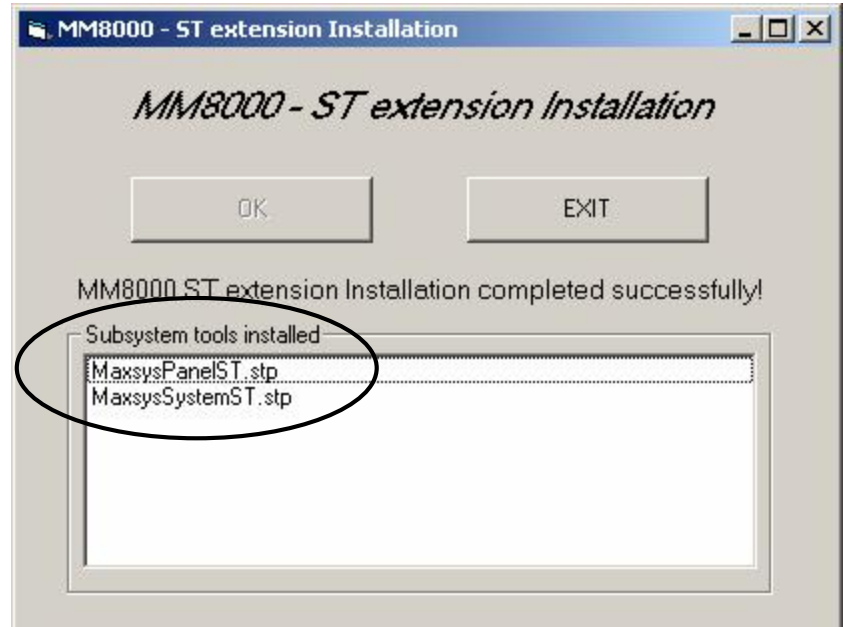

Fig. 4 Closing the tool installation

**3**. In Composer, on the MAXSYS project, run a "Project Update". This is required in order to include the new data structures (XML databases) into the project.

Proceed as follows:

- Start Composer
- Select the node: Supervision System Settings  $\rightarrow$  MM8000 System  $\rightarrow$  Logical Configuration  $\rightarrow$ User Data (see Fig. 5)
- Click Project Update
- Wait for the procedure to complete

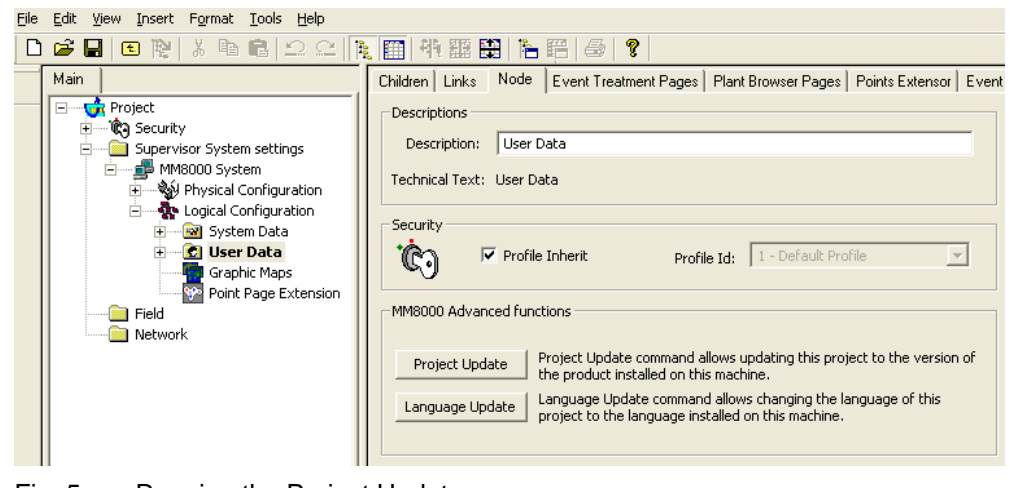

Fig. 5 Running the Project Update

<span id="page-12-0"></span>The MAXSYS is connected to the MM8000 system by means of the NK8000 net work and namely via the NK8222 or NK8223 units.

In order to communicate with the MAXSYS, the NK822x units should however be equipped with a new firmware that is included in the installation package.

The software installation procedure provides to copy the firmware files (a com pressed ZIP archive) in the 'NK822x – Firmware' folder of the MM8000. From there, the files can be downloaded to the NK822x units using standard Composer commands. The required procedure is described here below.

#### **2.3.1 NK822x firmware download**

The following are the download procedures for the NK822x firmware supporting the MAXSYS communication protocol.

**Note**: It is assumed that the NK822x are physically installed, powered on, and communicating over the network. For more information about the NK8000 installation, please see the document no. 007083, DMS8000 Connectivity Configuration Guide, section 4.3. More advanced technical issues are also discussed in the document no. 007798, NK8000 Installation, Configuration and Commissioning. Also, you should have available the Composer project that includes the NK8000 network and all the NK822x units.

#### **1**. Verifying the connection with NK822x

The NK822x download requires that the TCP/IP connection between the host PC and the NK822x is working properly. In the Windows Command Prompt window, you can check easily this connection using the "Ping" command:

ping n.n.n.n

where 'n.n.n.n' is the IP address of the NK822x unit, e.g. 168.123.8.76.

If the IP connection is good, the message text looks like the ones in Fig. 6, i.e.:

Reply from  $n.n.n.n$ : bytes= $\dots$  time  $\dots$  TTL= $\dots$ 

If the IP connection is not working for any reason, different messages may ap pear (Request timed out, Destination net unreachable, etc.) In these cases, verify the network settings and cabling and try again.

#### $C:\rightarrow$ ping 192.168.8.76

Pinging 192.168.8.76 with 32 bytes of data: Reply from 192.168.8.76: bytes=32 time<10ms TTL=60<br>Reply from 192.168.8.76: bytes=32 time<10ms TTL=60<br>Reply from 192.168.8.76: bytes=32 time<10ms TTL=60<br>Reply from 192.168.8.76: bytes=32 time<10ms TTL=60 Ping statistics for 192.168.8.76:<br>Packets: Sent = 4, Received = 4, Lost = 0 (0% loss),<br>Approximate round trip times in milli-seconds:<br>Minimum = 0ms, Maximum = 0ms, Auerage = 0ms Minimum = 0ms, Maximum = Øms, Average **Øms** 

Fig. 6 Checking IP connection

- **2**. Start Composer and open the project that includes the MAXSYS units.
- **3**. Expand the 'Channel collection' folder in:

Supervision System Settings  $\rightarrow$  MM8000 System  $\rightarrow$  Physical configuration  $\rightarrow$ Station (or FEP)  $\rightarrow$  Channel collection.

**4**. Select the 'NS8210 driver' node and then the 'Download' tab (Fig. 7).

<span id="page-13-0"></span>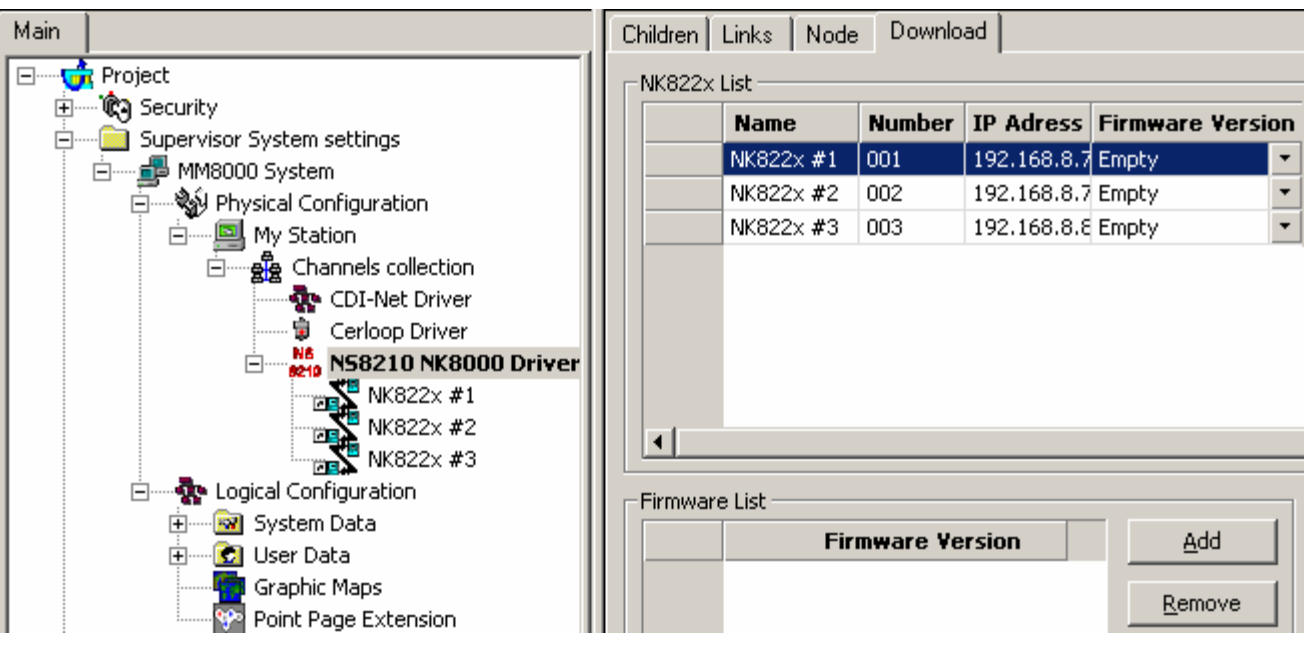

Fig. 7 **EDOWIOD FIG.** 7 **FIG.** 7 **CD** 

**5**. Select all the branches (NK822x) in the list located in the upper part of the form. **Note:** In order to select multiple branches, keep the CTRL key pressed while you make your selections.

See the following Fig. 8.

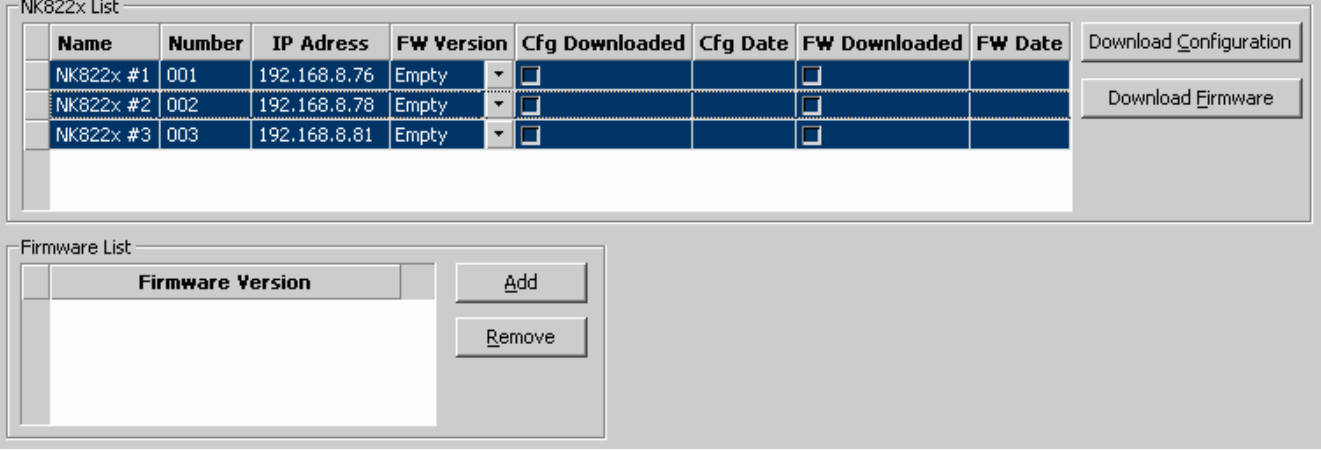

Fig. 8 Selecting the NK822x

- **6**. Add the new firmware version:
	- Click 'Add', then browse and locate the new firmware file in: <MM8000 installation folder>\NK822x - Firmware
	- Then, click the file:
		- **Nk822x\_3.10-03\_110405\_02.zip**
	- And finally click 'Open' [\(Fig.](#page-14-0) 9).
	- $\rightarrow$  In a few moments, the new firmware (3.10-03\_02) shows in the Firmware List [\(Fig.](#page-14-0) 10).

<span id="page-14-0"></span>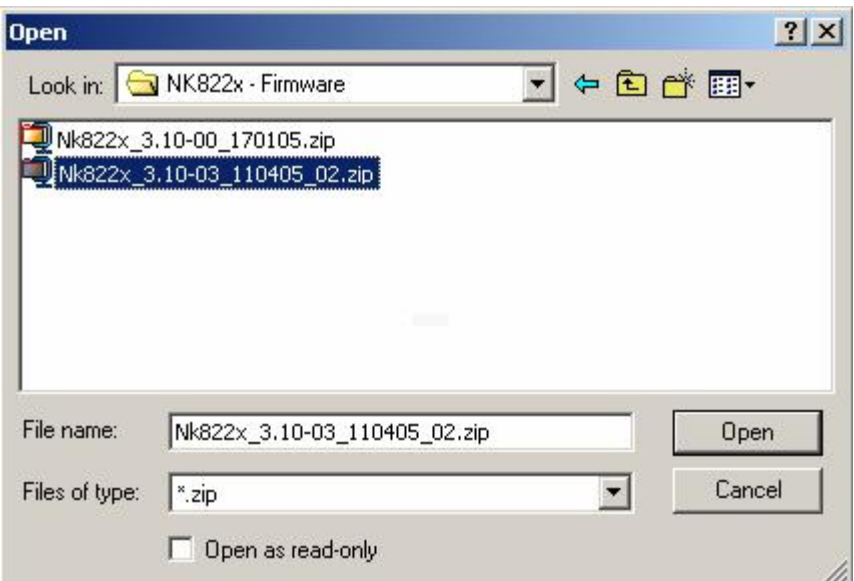

 $Fig. 9$ Opening the new NK822x firmware files

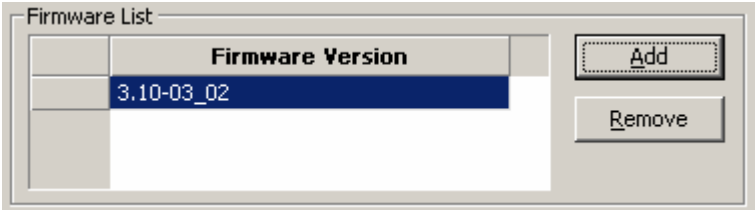

Fig. 10 New NK822x firmware in the Firmware List

- 7. Select the new firmware version in the Firmware List.
- 8. Click the button "Download Firmware".
	- $\rightarrow$  The download procedure starts. The new firmware is downloaded to the NK822x units via FTP (File Transfer Protocol) services over the network.
- 9. Ensure that you have successfully completed all downloads: Verify that the "FW Downloaded" checkboxes contain 'X's.
- 10. That completes the NK822x firmware download.

Note that the NK822x configuration will also need to be downloaded after having configured the MAXSYS units in Composer (see pag.17).

# <span id="page-15-0"></span>**3 Configuration**

### **3.1 Configuration checklist**

Verify that you have satisfied the items needed in the first checklist before proceeding to the configuration checklist that follows.

#### **ITEMS NEEDED FOR CONFIGURATION**

- $\Box$  The intrusion system architecture: number of control units (PC6010) and interfaces (PC6442)
- $\Box$  The encryption key for the communication security (=0 if no encryption is required).
- $\square$  The local address (1 to 32) for each control unit. **Note**: the address is automatically assigned by Composer sequentially. Therefore, the units should be inserted following the address sequence, from 1 to 'n'.
- $\Box$  The metafile(s) generated by the Panel Reader tool (CSV file) OR the exact information on the control units internal configuration.
- The exact connection to the NK8000 unit (NK822x).

#### $\square$  Plug-ins needed:

- $-$  Plug-in #354101 (PC6442 interface)
- $-$  Plug-in #354001 (PC6010 control unit)

These are both installed during the installation procedure.

 $\square$  - Composer project updated after the add-on installation (see pag.[8\)](#page-11-0)

#### **CONFIGURING A MAXSYS**

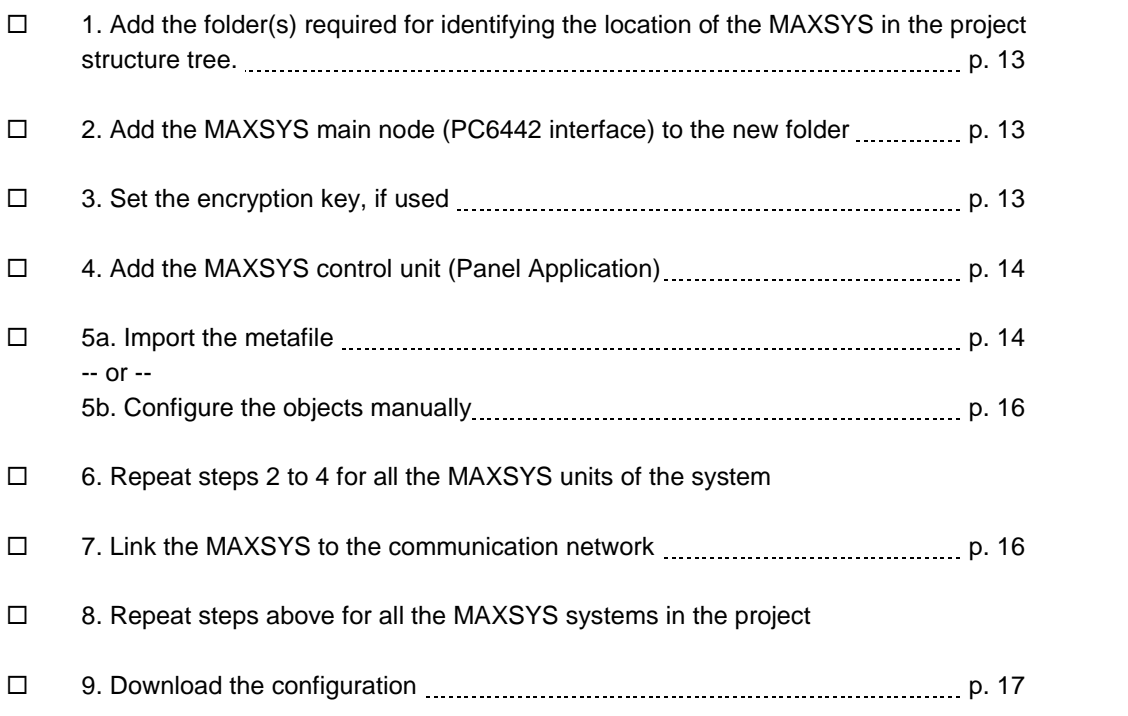

<span id="page-16-0"></span>The following are the configuration procedures for the MAXSYS control unit:

#### **Adding the folder for the MAXSYS system**

- **1**. Open the Composer project.
- **2**. Create a folder for the control unit.

#### **Adding the main MAXSYS node (PC6442 interface)**

- **1**. Select the new folder.
- **2**. Select the MAXSYS icon <sup>FIRK</sup> (see Fig. 11):
	- $\rightarrow$  The new node is added to the project structure.

By default, the node will be named 'PC6442 Maxsys Interface #1'. You can customise the text by clicking once on the name, typing a new name, and pressing 'Enter'.

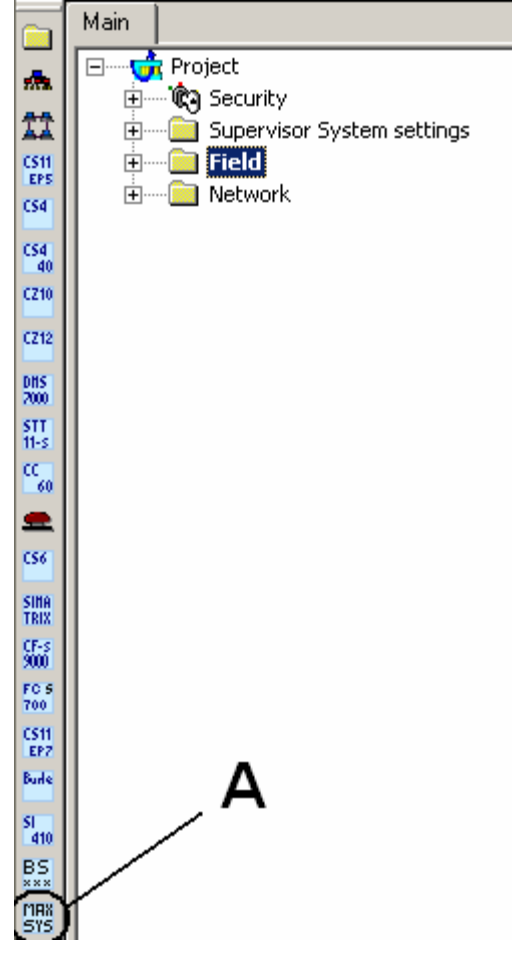

Fig. 11 Adding a MAXSYS subsystem (A)

#### **Setting the encryption key**

- **1**. Select the PC6442 Maxsys Interface node.
- 2. Set the 'Private key' field.
	- $\rightarrow$  This is an 8-character field that should match the hexadecimal value set in the PC6442 unit [\(Fig.](#page-17-0) 12).

<span id="page-17-0"></span>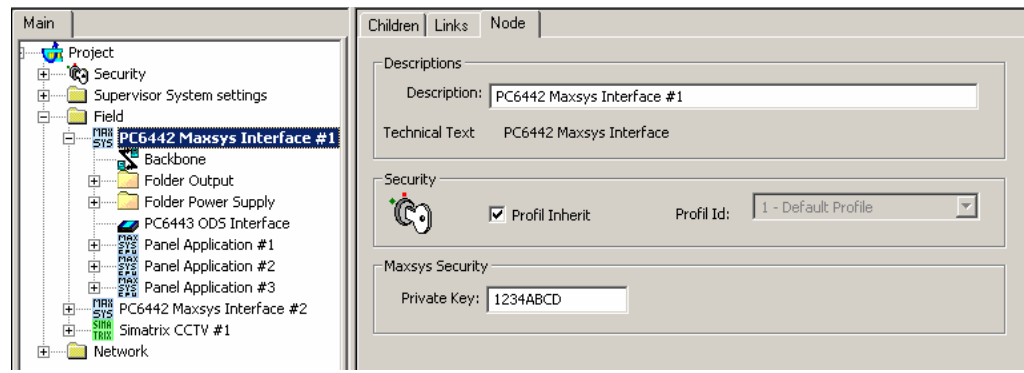

Fig. 12 Setting the MAXSYS encryption key

#### **Adding the MAXSYS control unit nodes (Panel Application)**

- **1**. Select the PC6442 Maxsys Interface node.
- **2.** Select the MAXSYS CPU icon  $\frac{28}{3}$  (see Fig. 13):
	- $\rightarrow$  The new node is added to the project structure.

By default, the node will be named 'Panel Application #1'. You can customise the text by clicking once on the name, typing a new name, and pressing 'Enter'. **Note:** The local address of the unit is automatically set to the next available number from 1 to 32. The units should be inserted following the address se-

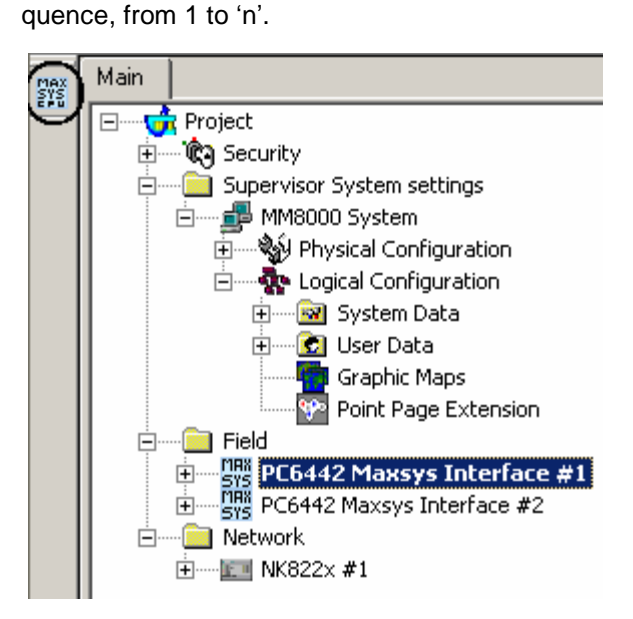

Fig. 13 Adding a MAXSYS subsystem (A)

#### **Importing the Panel Reader configuration file**

- **1**. Select the Panel Application (control unit) node.
- **2**. Select Tools→Import in the Composer menu [\(Fig.](#page-18-0) 14).
	- $\rightarrow$  After a confirmation request, the software presents a browsing window to search for the files to import.
- **3**. Using standard Windows file browser, do the following:
	- Look for Panel Reader export files, selecting the extension CSV in the browsing window.
	- $-$  In the file system, locate the CSV file.
	- Select the file and click 'Open' [\(Fig.](#page-18-0) 15).
		- $\rightarrow$  In a few moments, the unit structure is imported.

<span id="page-18-0"></span>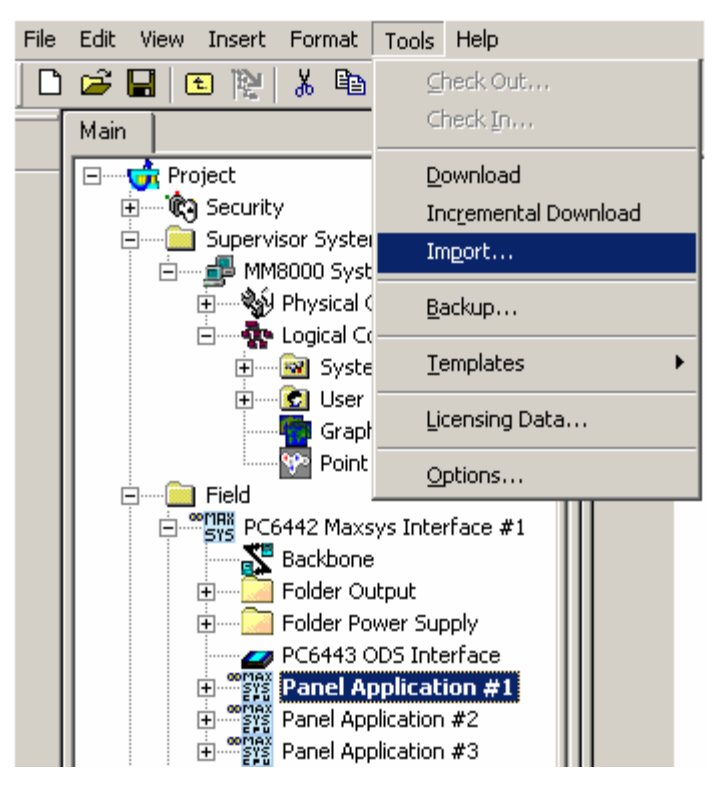

Fig. 14 Starting the import procedure

The CSV file is unique for the entire MAXSYS system, i.e. it includes all the panels<br>(CPU nodes) for a given interface node. Nevertheless, the import procedure must be (CPU nodes) for a given interface node. Nevertheless, the import procedure must be executed at panel level and the same CSV file selected for the set of associated panels.

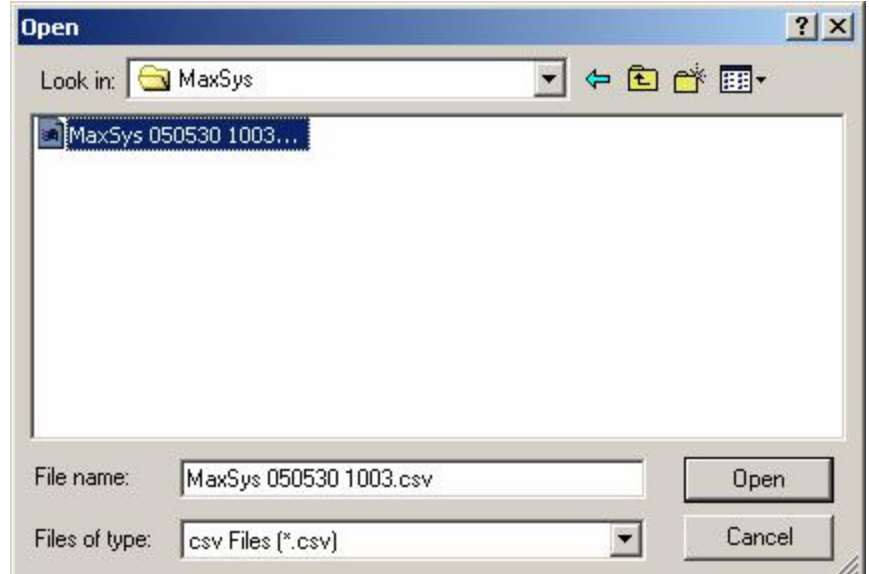

Fig. 15 Selecting the metafile

**i** CSV files can be re-imported after a configuration change. Note the behaviour of the import procedure:

- New objects in CSV (not configured in Composer) are added to the configuration.
- Old objects in CSV (already configured in Composer) are updated.
- Removed objects in CSV (configured in Composer) are removed.

#### <span id="page-19-0"></span>**Manual configuration**

If you are not able to import the configuration, you can configure the MAXSYS system by hand to reflect the actual control unit configurations.

The following list shows where different objects are located in the in the Composer tree:

- PC6442 interface
	- Physical tree (see below)
	- Logical tree (see below)
	- PC link (local service PC)
	- Primary lines
	- Infranet
	- Users (a single object collects the status messages of all local users)
- Physical tree:
	- PC6010 Main Board
		- $-$  Zones
		- Outputs: Bell, Auxiliary (AUX), Programmable (PGM)
		- Backbone (external bus)
		- Telephone line module (TLM)
		- Power Supply (Main units and Auxiliary unit)
		- Combus (internal bus)
	- PC6108A zone expander
	- PC6204 4-output module
	- PC6216 16-output module
	- PC6501 LCD keypad unit
	- PC6400 serial interface units
	- PC6820 2-door access control module
- Logical tree:
	- Areas
		- Linked zones
	- Groups
		- Linked Alarm and Seismic zones

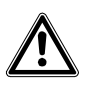

Warning: manual configuration in Composer changes may be overwritten by subsequent import if the imported file does not include them too.

#### **Linking the MAXSYS interface to the Communication network**

**1**. Open NK822x sub-folders

Expand the NK8000 network folders until you reach the node that represents the NK882x COM port that is physically connected to the MAXSYS.

- **2**. Select the MAXSYS main node.
- **3**. Drag and drop the MAXSYS node to the network COM port (see [Fig.](#page-20-0) 16).

**Note**: Composer helps you recognise the valid link by displaying a shortcut

'Link' icon  $\blacksquare$  instead of the circle 'No-link' icon  $\lozenge$ 

<span id="page-20-0"></span>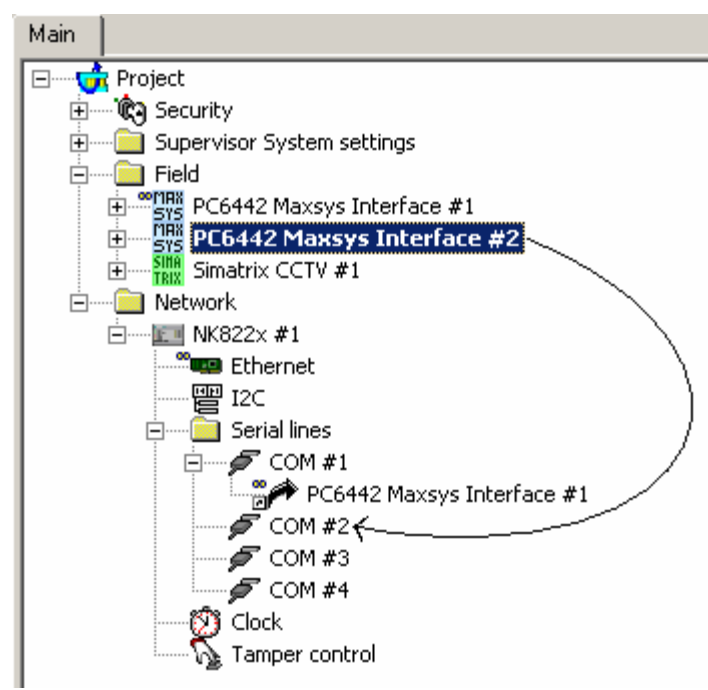

Fig. 16 Link MAXSYS to the NK8000 network

 $\rightarrow$  When the link is established, a new node appears on the structure tree, and its properties can be seen on the *ë*Link*í* tab of both the connected nodes.

#### **Downloading the MM8000 configuration**

Before operating with the new MM8000 configuration, you need to download it. In Composer, the download command is available in the Tools menu. The preparation to the download is discussed in the document no. 006799, MM8000 Installation, Configuration and Commissioning, section 5.16.

#### **Downloading the NK822x configuration**

After any modifications on the MAXSYS systems, a new configuration download is required for the NK822x devices.

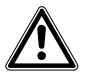

Warning: the NK822x units handle the MAXSYS messages interpretation for MM8000. In order to do so, the NK822x needs to be downloaded with the updated configuration of the management stations, even after a minor modification to the subsystem structures (e.g.: after having imported an updated metafile including new objects). Depending on the specific configuration change, failing to download the NK822x units may affect the correct behaviour of the telegram interpretation and result in missing event signalling. In general, we recommend including an NK882x download after any change in the configuration.

The download procedure can be started in two ways:

- **1.** In the 'Download' tab of the 'NS8210 driver' node:
	- $\overline{\phantom{a}}$  select  $\rightarrow$  Supervision System Settings  $\rightarrow$  MM8000 System  $\rightarrow$  Physical configuration  $\rightarrow$  Station (or FEP)  $\rightarrow$  Channel collection  $\rightarrow$  NK8210 driver  $\rightarrow$  see Fig. 7 [above](#page-13-0)
	- $-$  in the list that shows up, select the NK822x units

**Note:** In order to select multiple branches, keep the CTRL key pressed while you make your selections

 $-$  click the button "Download Configuration"

- ensure that you have successfully completed all downloads
	- → Verify that the "Cfg Downloaded" checkboxes contain 'X's see Fig. 8 above
- 2. In the 'NS822x' node (select all units one after the other):
	- Right click the node
	- In the menu, click "Node commands"  $\rightarrow$  "Download file CNF"

<span id="page-22-0"></span>MM8000 operations are described in the document no. 6798, MM8000 Operation Manual. Specifically, the possible events related to MAXSYS control units are listed in the table below.

#### **Notes:**

- When an alarm occurs, both Area and Zone objects generate an event mes sage. Also, the MAXSYS control unit requires that the Area gets acknowledged before resetting the alarm on the Zone. It order to simplify the operations, the MM8000 provides an automatic treatment on the Area object that does not necessitate any user action. This is conforming to the MAXSYS operations at panel level, which are also limited to the zone treatment.
- In some cases the control panel sends only the "tamper event" of the board broken but not the tamper event of the "main board combus". (The control panel should send both the tamper events (combus + board)). In these conditions, if the tamper is ended, only a manual "status request command" from MM8000 will reset the board tamper event, since that event isn't resettable by protocol.
- In some cases the control panel sends only the "fault event" of the board fault but not the tamper event of the "main board combus". (The control panel should send both fault events (combus + board)). In these conditions, if the fault is ter minated, only a manual "status request command" from MM8000 will reset the board fault event, since that event isn't resettable by protocol.
- In some cases, after a reconnection of the NK8223, the control panel sends to MM8000 also some alarm detector events previously occurred and already re setted (events no more physically active and no displayed on the control panel LCD). Moreover, if during the NK disconnection, some new events occur, at the reconnection, the control panel send the above-mentioned events with the same format of the new events.

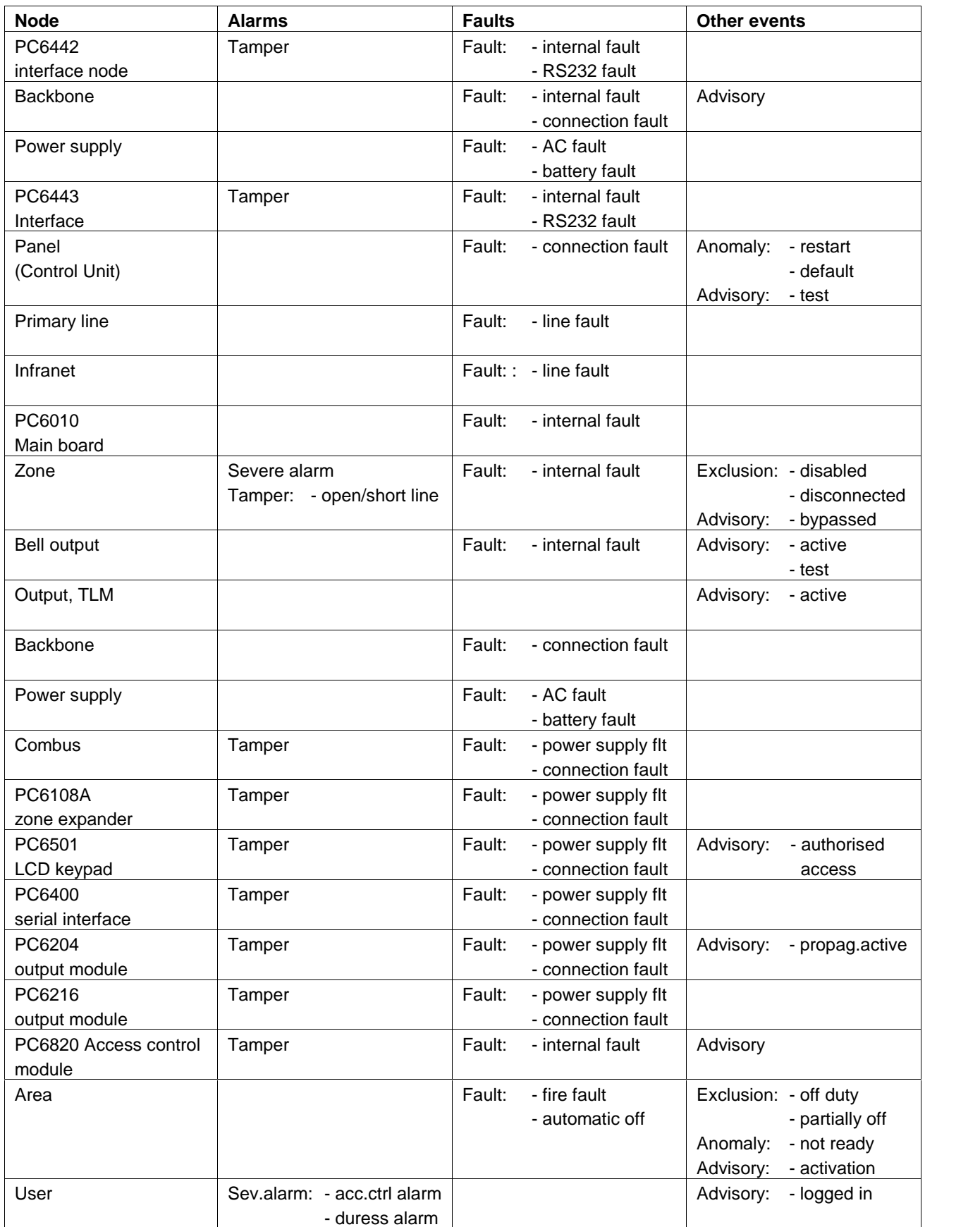

Siemens Switzerland Ltd Building Technologies Group International Headquarters Alte Landstr. 411 CH-8708 Männedorf Tel. +41 1 - 922 6111 Fax +41 1 - 922 6450 www.sbt.siemens.com

Document no. **008751\_a\_en** MM8000 Technical Manual Edition 05.2005 Section 2 and 2005 Section 2 and 2006 Section 2 and 2007 Section 2 and 2007 Section 2